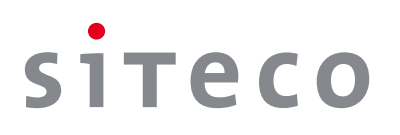

# Ablauf und Vorbereitung der Inbetriebnahme von SITECO Connect Wireless 11

Vielen Dank, dass Sie sich für SITECO Connect Wireless 11 entschieden haben! Mit dieser Anleitung unterstützen wir Sie bei der Vorbereitung der Inbetriebnahme. Für die Durchführung der Inbetriebnahme empfehlen wir die Beauftragung des SITECO Services. Es ist jedoch auch möglich, die Inbetriebnahme von Connect Wireless 11 selbst auf Basis von Schulungen durchzuführen. So gehen Sie vor:

#### **1. Schulung vereinbaren**

Für die Bedienung der SL Control Software bei der Inbetriebnahme und im anschliessenden operativen Betrieb bieten wir kostenpflichtige Online-Schulungen an. (Best-Nr. 5EA0DES01).

Senden Sie Ihre Terminvorschläge für die Schulung bitte mit einem Vorlauf von ca. 2 Wochen und unter Nennung des Stichworts "SL Control Schulung" an solution.support@siteco.de. Der Solution Support wird daraufhin einen Schulungstermin mit Ihnen vereinbaren.

#### **2. Systemzugang beantragen**

Connect Wireless 11 wird mit der Web App SL Control eingestellt und betrieben. Haben Sie noch keinen Zugang ins SL Control? Dann beantragen Sie ihn bitte ca. 2 Wochen vor der Inbetriebnahme. Am besten nutzen Sie das Formular in Anlage 1. Anschließend senden Sie es an solution.support@siteco.de.

#### **3. Inbetriebnahmedatum vereinbaren**

Haben Sie den SITECO Service für Ihre Inbetriebnahme bestellt? Dann geben Sie gleich zusätzlich Ihre Terminvorschläge für die Inbetriebnahme an.

Mit dem Formular in Anlage 2 haben Sie die Möglichkeit, auch Ihre gewünschten Beleuchtungs-Einstellungen anzugeben.

#### **4. System vorbereiten**

#### **4.1 Nutzer anlegen**

Vor der Inbetriebnahme legen Sie im SL Control alle benötigten Nutzer an. Geben Sie diese unter www.esaveag.com/ slcontrol ein, wenn Sie z.B. von neuen Installateuren beim Einscannen der QR-Codes unterstützt werden.

### **4.2 Leuchtengruppen anlegen**

Darüber hinaus können Sie bereits Ihre Leuchtengruppen anlegen. Haben Sie Ihre Maste oder Leuchten bereits in einer bestehenden Dokumentation systematisiert, so lässt sich diese Systematik auch in Form einer Excel-Tabelle über unseren Solution Support in das SL Control hochladen. Für Smart Plugs ohne GPS pflegen wir ebenfalls gerne Ihre Maststandorte in das System ein, damit sie auf der Landkarte angezeigt werden.

Die Daten-Import-Vorlage für beide Fälle erhalten Sie bei solution.support@siteco.de.

#### **5. Geräte einscannen**

Sobald Sie Ihre Steuerungs-Endgeräte (Smart Plugs) erhalten haben, fügen Sie diese Ihrem SL Control hinzu. Scannen Sie am besten noch vor der Montage den QR-Code der Smart Plugs mit einer beliebigen QR-Code-App Ihres Smartphones nacheinander in das System ein.

Der QR-Code befindet sich auf den Endgeräten und auch auf den zwei der Einzelverpackung beiliegenden Aufklebern. Nutzen Sie einen der beiden Aufkleber für Ihre Papierdokumentation.

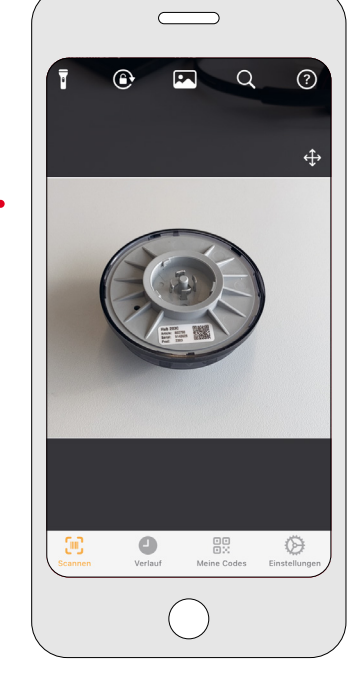

QR-Code auf der Unterseite des Smart Plugs oder vom Aufkleber einscannen.

Das Einscannen des QR-Codes führt Sie auf die Login-Seite. Geben Sie hier Ihre Nutzerdaten ein.

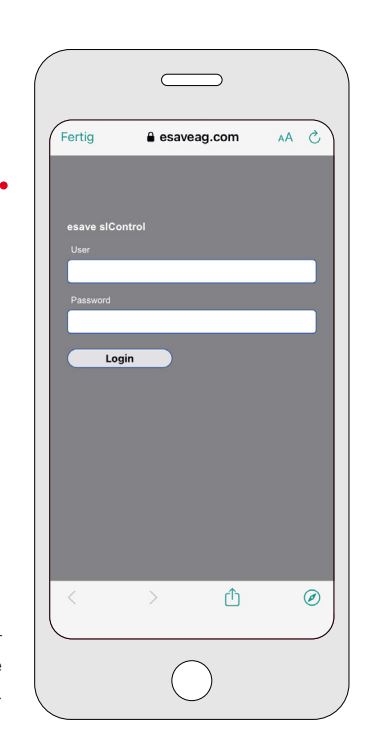

Zum Einscannen der QR-Codes loggen Sie sich im SL Control ein. Anschließend können Sie die Anlage ("Kunde") auswählen, der Sie dieses Gerät hinzufügen möchten, falls Sie mehrere Anlagen, z.B. Städte oder Stadtteile, verwalten.

Während des Einscannens haben Sie auch die Möglichkeit, hochgeladene Maststandorte ("Leuchtstellen") mit den Smart Plugs zu verknüpfen.

Anderenfalls wählen Sie "keine Leuchtstelle zuweisen".

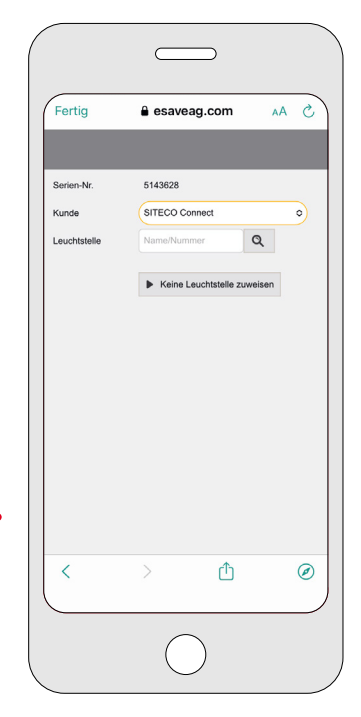

Anlage ("Kunde") auswählen und Maststandorte ("Leuchtstelle") mit Smart Plugs verknüpfen.

Beim Einscannen benennen Sie die Smart Plugs nach Ihrer Systematik, z. B. Ihren Mastnummern. Dadurch lassen sich die Geräte später im SL Control schneller auffinden. Und Sie behalten den Überblick, welcher Smart Plug an welchem Mast platziert ist. Anschließend drücken Sie auf Speichern.

Notieren Sie die Mastbezeichnung für den Monteur auf dem Karton des Smart Plugs, damit er ihn am richtigen Mast anbringen kann.

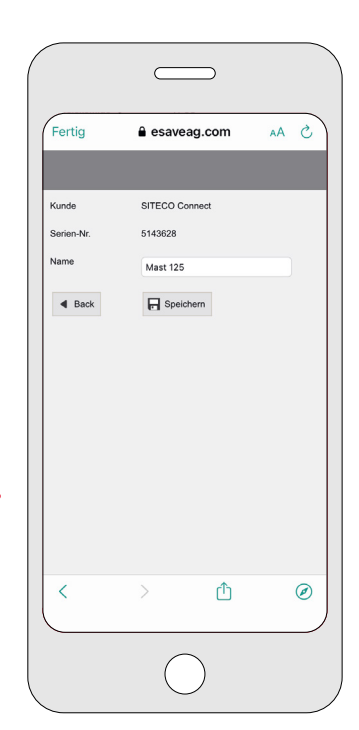

Namen vergeben für mehr Übersichtlichkeit.

#### **6. Geräte montieren**

Montieren Sie die Smart Plugs vorzugsweise am oberen Smart-Interface, damit sie eine gute Funkverbindung haben und – soweit vorhanden – auch eine gute GPS-Verbindung.

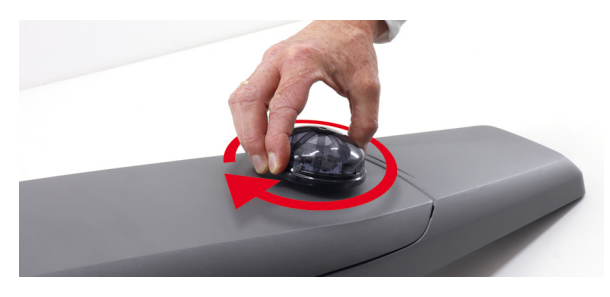

Smart Plug am oberen Smart-Interface montieren.

Smart Plugs Motion bzw. Bewegungsmelder werden am unteren Smart-Interface angebracht.

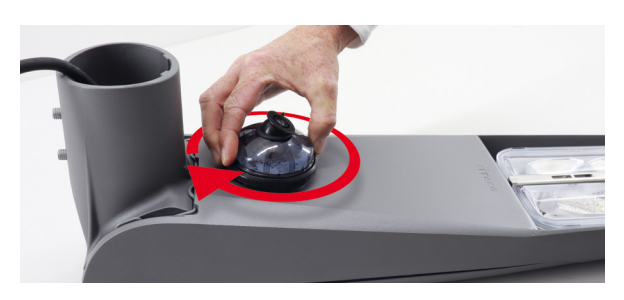

Smart Plug Motion / Bewegungsmelder am unteren Smart-Interface montieren.

Bewegungsmelder mit Kugelgelenk richten Sie am besten während der Montage richtig aus. Achten Sie dabei darauf, dass der auf dem Sensor eingeprägte Strich (nicht die Nase für die Ausrichtungshilfe) nach oben oder unten zeigt.

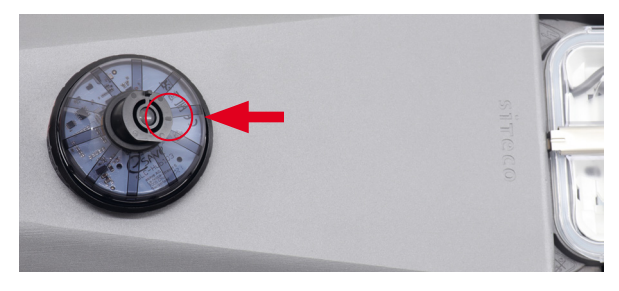

Bereits während der Montage auf die richtige Ausrichtung achten.

Kleben Sie den zweiten beiliegenden QR-Code-Aufkleber aus dem Karton der Smart Plugs am besten innen in die Masttür oder auf den Kabelübergangskasten, damit die Zuordnung der Smart Plugs jederzeit vom Gehweg aus überprüfbar ist.

Kunden mit Smart Plug Cellular Gateways montieren diese mittig zwischen den bis zu 100 zu überwachenden Smart Plugs.

#### **7. Geräte in Betrieb nehmen**

Die Inbetriebnahme und auch die operative Betriebsführung wird nach der Montage mit der Web App SL Control vorgenommen. Der Login erfolgt unter www.esaveag.com/slcontrol

Haben Sie den SITECO Service beauftragt, wird die Inbetriebnahme zum vereinbarten Zeitpunkt durchgeführt. Bitte beachten Sie, dass die Straßenbeleuchtung zum Zeitpunkt der Inbetriebnahme eingeschaltet sein muss, damit die Smart Plugs mit Spannung versorgt sind.

### **8. Los geht's**

Anschließend können Sie SITECO Connect Wireless 11 nutzen. Wir wünschen Ihnen viel Freude mit dem System.

Der Login erfolgt unter www.esaveag.com/slcontrol

**Weitere Fragen zur Inbetriebnahme beantwortet gerne Ihr SITECO Vertriebsansprechpartner oder solution.support@siteco.de.**

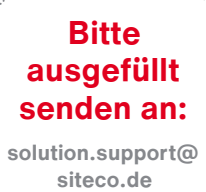

Anlage 1 **Einrichtung einer SL Control Organisation mit Zugangsdaten.**

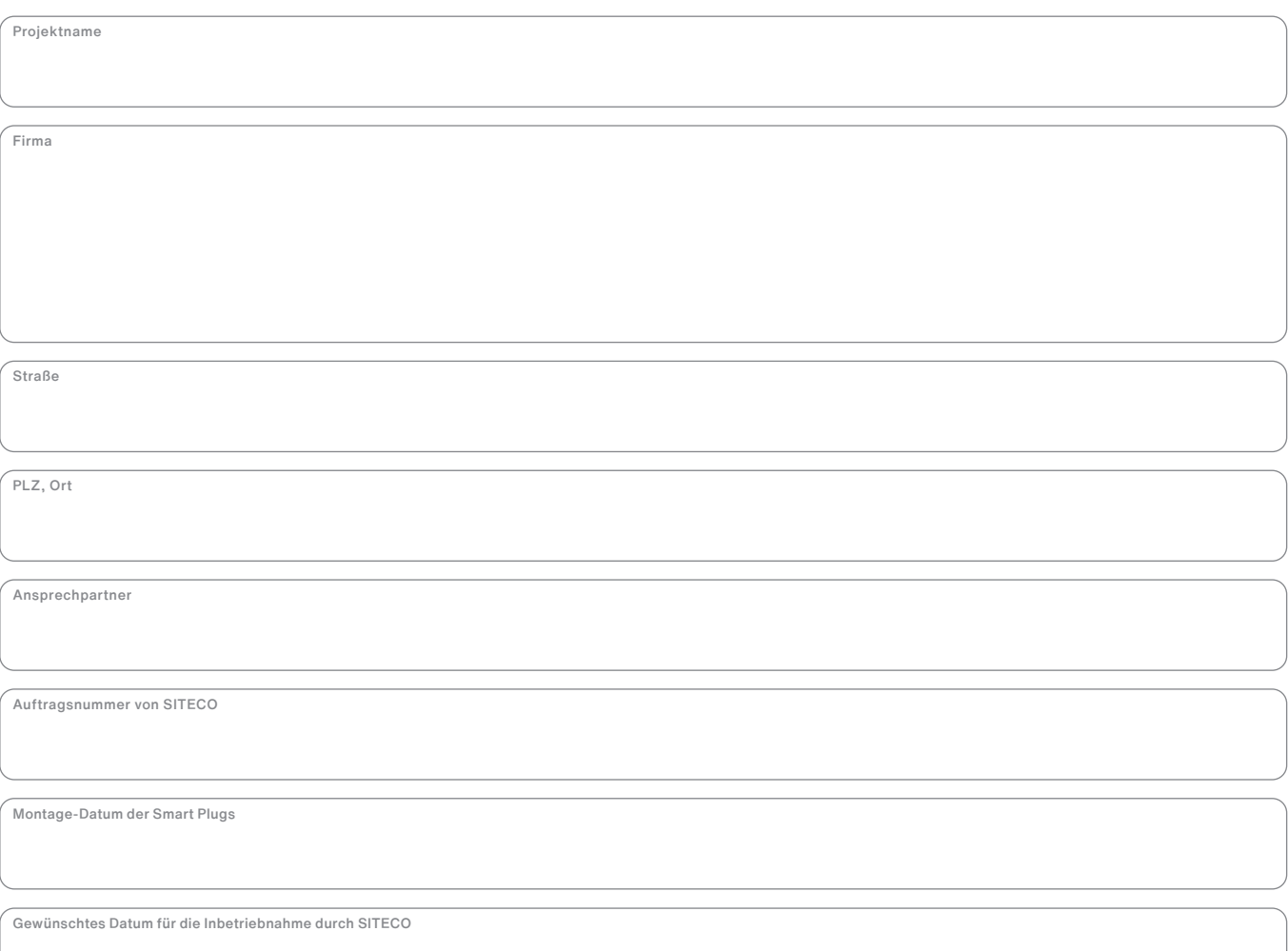

**solution.support@ siteco.de**

Anlage 2 **Einrichtung einer SL Control Organisation mit Zugangsdaten.**

**Gewünschte Einstellungen bei Inbetriebnahme der Anlage durch den SITECO Service:**

#### **Beleuchtungsniveau**

- $\odot$  Standard: ohne Bewegung 20 $\%$ , bei Bewegung 100 %
- Andere Beleuchtungsniveaus: ohne Bewegung: <u></u> %, bei Bewegung: <sup>2/6</sup>
- Mehrere Absenkniveaus in der Nacht und zwar:

Bitte Niveau in % und das Zeitfenster angeben.

# **Haltedauer des oberen Beleuchtungsniveaus nach Bewegung**

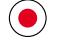

Standard: 2 Minuten

Anderes:

### **Mitlaufende Beleuchtung / Gruppenschaltung**

- $\odot$  Alle Leuchten gleichzeitig / synchron schalten und dimmen.
- Jeweils 2 Leuchten im Voraus schalten und dimmen.
- Jeweils \_\_\_\_\_\_\_ Stück Leuchten im Voraus schalten und dimmen.

#### **Ein- / Ausschaltzeit-Modus der Leuchten:**

- Die Leuchten werden mittels vorhandenem zentralem Dämmerungssensor ein- und ausgeschaltet.
- () Die Leuchten sollen zu einer festen Uhrzeit ein- und ausgeschaltet werden. Ein: Uhr. Aus: \_\_\_\_\_\_\_ Uhr.
- Die Leuchten sollen mit dem Tageslichtsensor des Smart Plugs bei \_\_\_\_\_\_ Lux eingeschaltet und bei \_\_\_\_\_\_\_ Lux ausgeschaltet werden. Ein Smart Plug soll dabei als Master-Tageslichtsensor dienen.
- () Die Leuchten sollen per Astro-Uhr bei Sonnenuntergang mit \_\_\_\_\_\_ Minuten Verzögerung ein- und bei Sonnenaufgang mit \_\_\_\_\_\_\_ Minuten Verzögerung ausschalten.

# **Zubuchung von Fernüberwachungslizenzen auf Smart Plugs Cellular (wenn zutreffend):**

Bitte Seriennummern der Smart Plugs Cellular (Motion) angeben.

### **Individuelle Wünsche:**